# **Photoshop CC 2019 brush guide** illustrated advanced technique

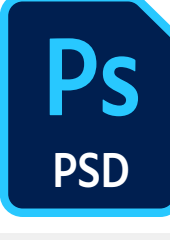

₳

 $\leftrightarrow$ 

 $\angle 1$ 

 $$ 

ፆ  $\varnothing$ 

T.

 $Q$ 

**毛**  $\Box$  $\Box$ 

 $\sqrt{m}$  $\Box$ 

 $\uparrow$ 

Ps

 $\mathsf{Id}$ 

 $|c|$ 

Br

 $\triangleright$ Mode: Normal

Flow:  $100\%$   $\sqrt{\&}$  Smoothing:  $10\%$ Opacity: 100% / (4) ❖  $\circledcirc$  83  $\vee$ 

#### **Set the Pixel Diameter Size**  $\oplus$ ,  $\square$

 $Q, P$ While the Brush tool is active, and hovered over image, use *left square bracket* **[** to **口 区** decrease; or *right square bracket* **]** to  $\mathcal{S},\ \mathcal{D}.$ increase the pixel diameter of the brush.

 $\Box$ ,  $\Diamond$ , Or, right+click over the image to pop-up the Brush Preset Picker panel. Change size and hardness, and begin to paint again. The  $\blacktriangleright$ panel will vanish as you begin to paint.

#### $\overline{\mathcal{L}}$ **Set Hardness Control**

Press **Shift** + **[** or **]** to decrease/increase hardness. Each press moves the feathering in 25% increments, from 100% (solid color from the center to the edge of brush), to 0% (fading to no color at edge of brush).

Soft Hard

Or, right+click over the image. This will pop-up the Brush Preset picker panel. Make your changes to size and hardness, and begin to paint again. The panel will fold up and vanish as you begin to paint.

## **Resizing Using the Heads-Up Display**

Mac: Control + Opt + drag left/right to decrease/increase size; and up/down to decrease/increase hardness. Win: Alt + Right-Click + drag left/right to decrease/increase size and up/down to decrease/increase hardness. To change Opacity instead of Hardness on vertical drag, choose Preferences > Tools and uncheck Vary Round Brush Hardness based on HUD vertical movement.

#### **Set the Opacity Control**

Use number pad to set opacity. Example: Type 3 = 30%, or typing 77 = 77%. Or hover over Opacity label name in the Control Panel and scrubby slide (drag) left or right.

#### **Set the Flow Control**

Use SHIFT + numbers to set flow. Or, hover over Flow label name in Control Panel and scrub (drag) left or right.

#### **Airbrush Mode Shortcut**

Shift+Opt+P (Mac) or Shift+Alt+P (Win) simulates airbrushing. Paint builds up as you hold the mouse button

#### **Brush Tool Cursor**

Switch to Precise Cursor by pressing Caps Lock key or: Preferences > Cursors > Painting Cursors. Choose Full Size Brush tip and Show Crosshair in the Brush Tip:

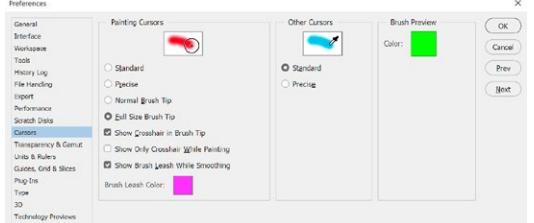

### **Brush Preset picker panel**

Right-click on image in document window. Or click on Brush Preset picker drop-down arrow in Control Panel.

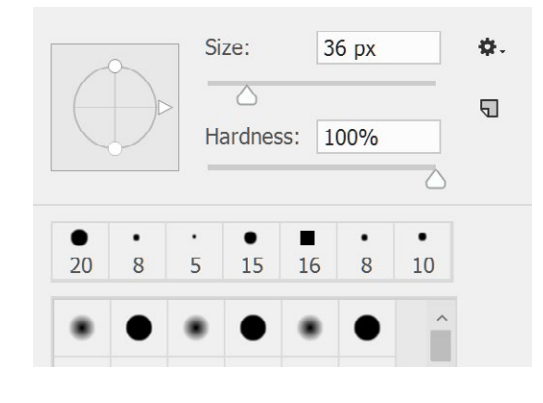

# **View Brush Settings panel**

Pressing the **F5** key shows the Brush Settings panel.

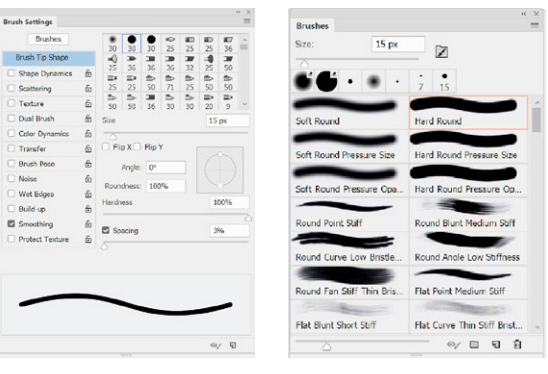

### **Paint a straight line**

Hold down the **Shift** key for a constrained painted line. Constrain angles are 0°, 45°, or 90°. Or...

Click a spot, hold down **Shift** key and click another spot to paint a straight line between the two points, as below:

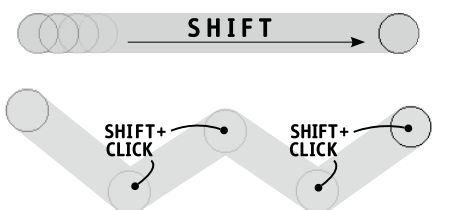

#### **Brush Smoothing**

Pulled String Mode paints Smoothing: 100% v + only when the string is taut. Stroke Catch Up allows the paint to continue catching up with your cursor while you've paused or stopped painting the stroke.

**Smoothing Options** Pulled String Mode Stroke Catch-up Catch-up on Stroke End Adjust for Zoom